### **Step 3: Cable your computer.**

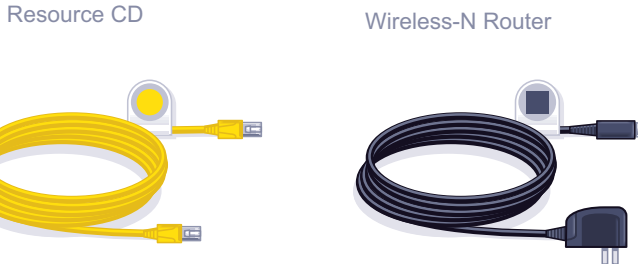

Ethernet Cable **Power Adapter** 

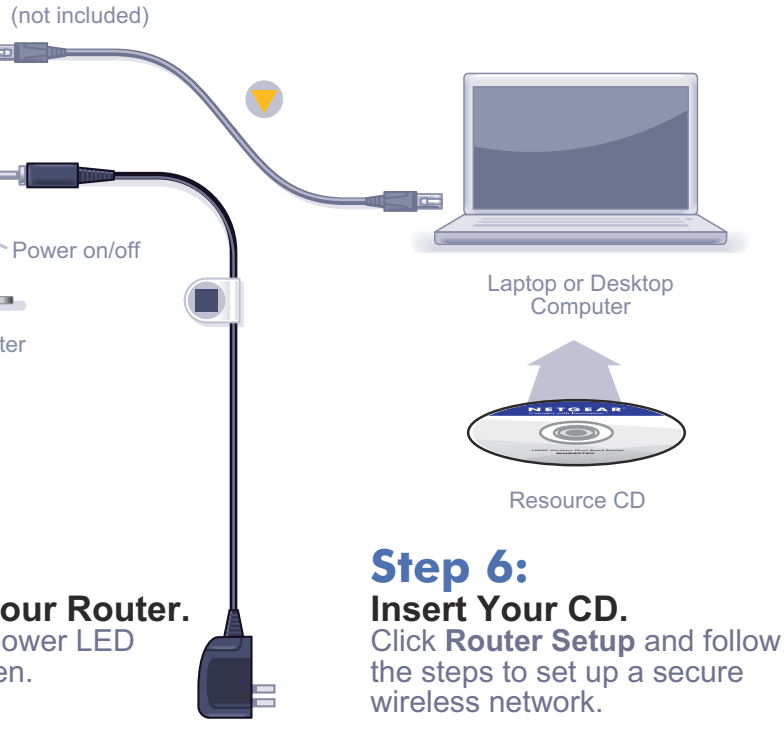

**Package Contents:**

**Step 2: Cable your router. Step 5: Power On Your Router.** Wait until the power LED turns solid green. **Step 4: Power On Your Modem.** Wait until your modem cycles on (approximately 2 minutes). Modem Wireless-N Router Internet DSL or Cable **Step 1B: Cable your modem.**

### **N600 Wireless Dual Band Gigabit Router** WNDR37AV

# NETGEAR®

Installation Guide

**Note:** If your laptop does not have a CD drive, see **"No CD Drive" Installation** on the back to complete your router setup.

**Note:** If you have a modem with a battery-backup, remove and re-insert the battery before connecting your modem to power.

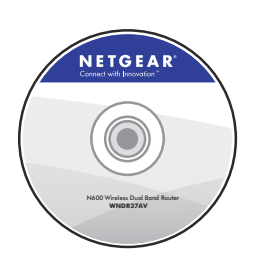

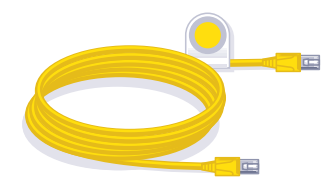

**Step 1A: Unplug or power off your modem.**

© 2010 by NETGEAR, Inc. All rights reserved. NETGEAR and the NETGEAR logo are registered trademarks of NETGEAR, Inc. in the United States and/or other countries. Other brand and product names are trademarks or registered trademarks of their respective holders. Information is subject to change without notice. **July 2010**

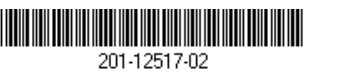

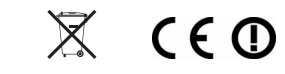

# **"No CD Drive" Installation**

#### **Set up Internet access**

**1.** In the address field of your browser, type **http://www.routerlogin.net** and click **Enter.** 

User name:

Password:

 $\Omega$  admin

........

Remember my password

 $OK$ 

Cancel

- **2.** Enter the router User Name **admin** and default Password **password** to open your router's main settings page.
- **3.** When the main settings page opens, you will be asked if you want to "Check for Update." Click **Cancel.** You can always check for new firmware later after you are connected to the Internet.

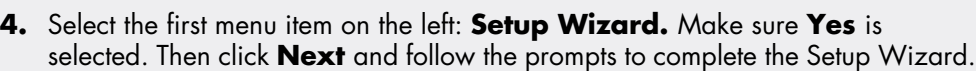

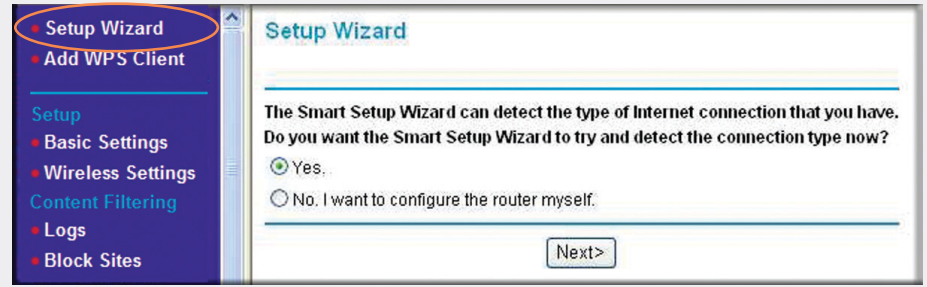

- **2.** First, name your wireless network. Choose a name that is easy for you to remember. You might want to write it down here: (the default name is NETGEAR).
- **3.** Select your security method. NETGEAR recommends WPA-PSK (TKIP) +WPA2-PSK (AES). Then, enter a Passphrase. In the example, we entered HomeNetwork. You might want to write your Passphrase down here:

When the Setup Wizard has completed detecting your connection, the Basic Settings page displays showing your settings. You are now connected to the Internet.

**Note:** If your ISP requires that you enter a User Name or Password, you will be prompted to enter this information. If you do not have this information, contact your ISP.

After connecting to the Internet, you can check for firmware updates by selecting **Router Upgrade** and following the on-screen prompts.

#### **Set up wireless security**

You should set up a secure wireless network. Once your router security is established, your wireless laptops, gaming devices (such as Wii or Play station 3 with wireless), or other wireless equipment can safely and securely connect to the Internet.

> **2.** The wireless software will scan for all wireless networks in your area. Look for your network—the one you named when you set up your router. Select it.

**1.** From the main menu page, select **Wireless Settings.**\*

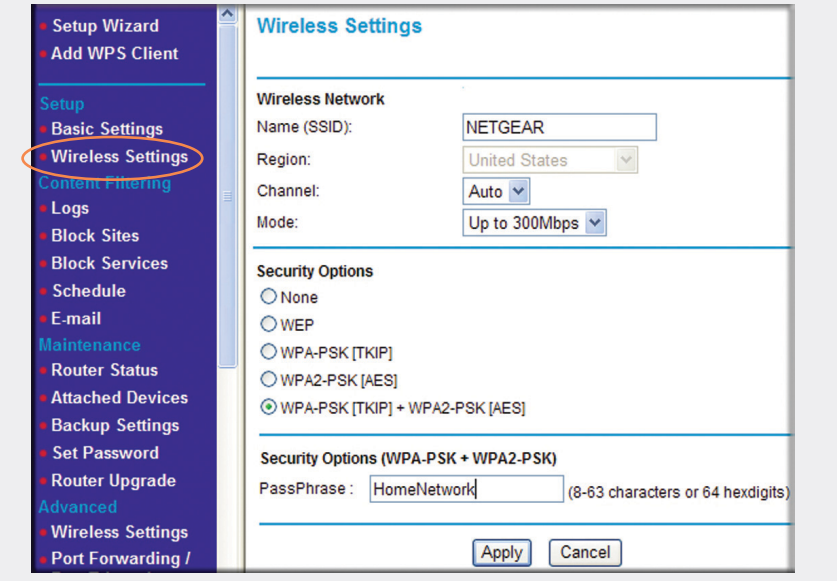

**3.** If you set up security, you will be prompted for a Passphrase or network key. Enter the Passphrase you selected and click **Connect.** 

**Note:** Both your Network Name (SSID) and Passphrase are case sensitive. Your Network name, Security method and Passphrase must be the same on all the wireless devices connected to your router.

**4.** Click **Apply** and close your browser.

\*Your router menu may display different or additional features not shown in this image.

## **Connect Wireless Devices to Your Router**

Enter your wireless information here: **Wireless Network Name (SSID) Wireless Security Passphrase \_\_\_\_\_\_\_\_\_\_\_\_\_\_\_\_\_\_\_\_\_\_\_\_\_\_\_\_\_\_\_\_\_\_**

 If you don't remember your Passphrase, type **http://www.routerlogin.net** into your browser and log in by entering your User Name **admin** and Password (default is **password**). Then, select **Wireless Settings** to retrieve your

Passphrase.

You can add wireless computers and other equipment to your wireless network:

**1.** Open the wireless software that manages your wireless connections on the wireless device (iPhone, laptop computer, gaming device) that you want to

- connect to your router.
- 
- 

- 
- 

If your wireless device supports WPS (WiFi Protected Setup)—NETGEAR calls this

method Push 'N' Connect—you might be prompted to press a WPS button on the router instead of entering a Passphrase. Then:

**1.** Press the WPS button on the router. It will look similar to  $\left(\frac{1}{\mathbf{A}}\right)$  or  $\left(\frac{1}{\mathbf{A}}\right)$ 

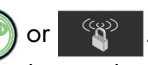

**2.** Within 2 minutes, follow the wireless software instructions on the wireless device to complete the WPS process.

The device will then be connected to your router. Repeat this process to add other

wireless devices.

For complete DoC please visit the NETGEAR EU Declarations of Conformity website at: *http://kb.netgear.com/app/answers/detail/a\_id/11621/*.

Free Manuals Download Website [http://myh66.com](http://myh66.com/) [http://usermanuals.us](http://usermanuals.us/) [http://www.somanuals.com](http://www.somanuals.com/) [http://www.4manuals.cc](http://www.4manuals.cc/) [http://www.manual-lib.com](http://www.manual-lib.com/) [http://www.404manual.com](http://www.404manual.com/) [http://www.luxmanual.com](http://www.luxmanual.com/) [http://aubethermostatmanual.com](http://aubethermostatmanual.com/) Golf course search by state [http://golfingnear.com](http://www.golfingnear.com/)

Email search by domain

[http://emailbydomain.com](http://emailbydomain.com/) Auto manuals search

[http://auto.somanuals.com](http://auto.somanuals.com/) TV manuals search

[http://tv.somanuals.com](http://tv.somanuals.com/)